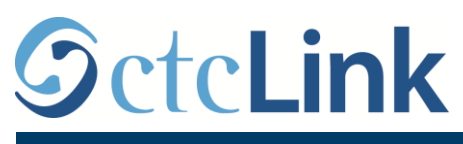

`

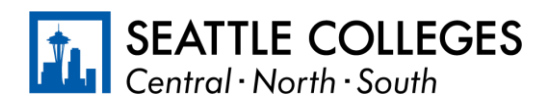

CTCLINK IMPORMASYONG PARA SA SEATTLE COLLEGES www.seattlecolleges.edu/ctclink

## **Paano Mag-report ng Oras na Ipinasok para sa mga Empleyadong Orasan (Hourly Paid Employees)**

1. Mag-sign in sa **ctcLink** sa<https://gateway.ctclink.us/>

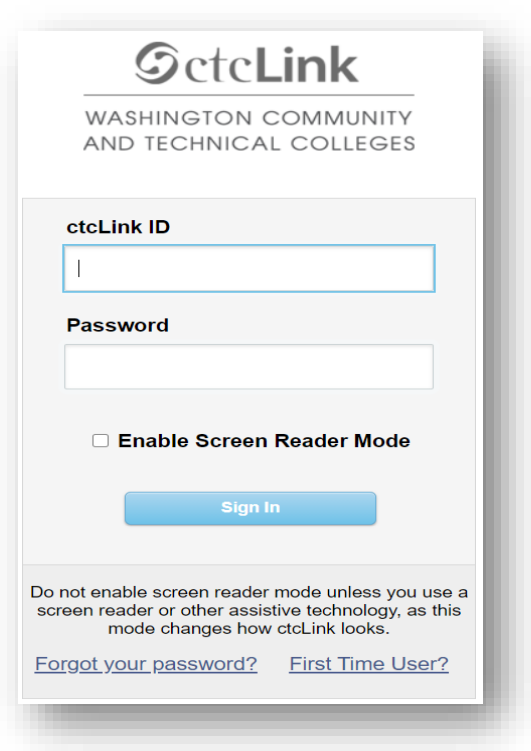

2. Dadalhin ka nito sa isang screen para pumili ng kahon. Piliin ang tamang kahon.

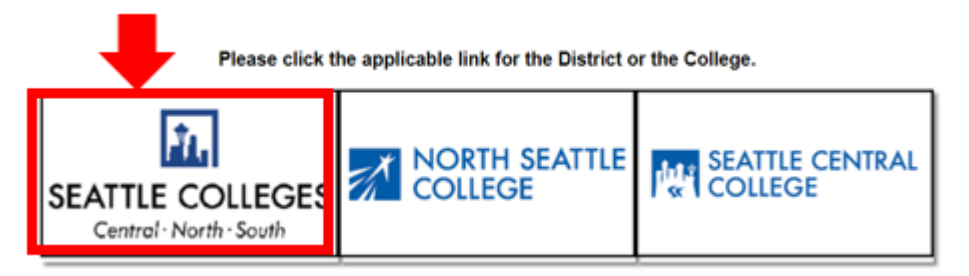

3. Kapag naka-sign in na sa iyong ctcLink Gateway, piliin ang HCM Self-Service para mabuksan ang iyong Employee Self-Service page.

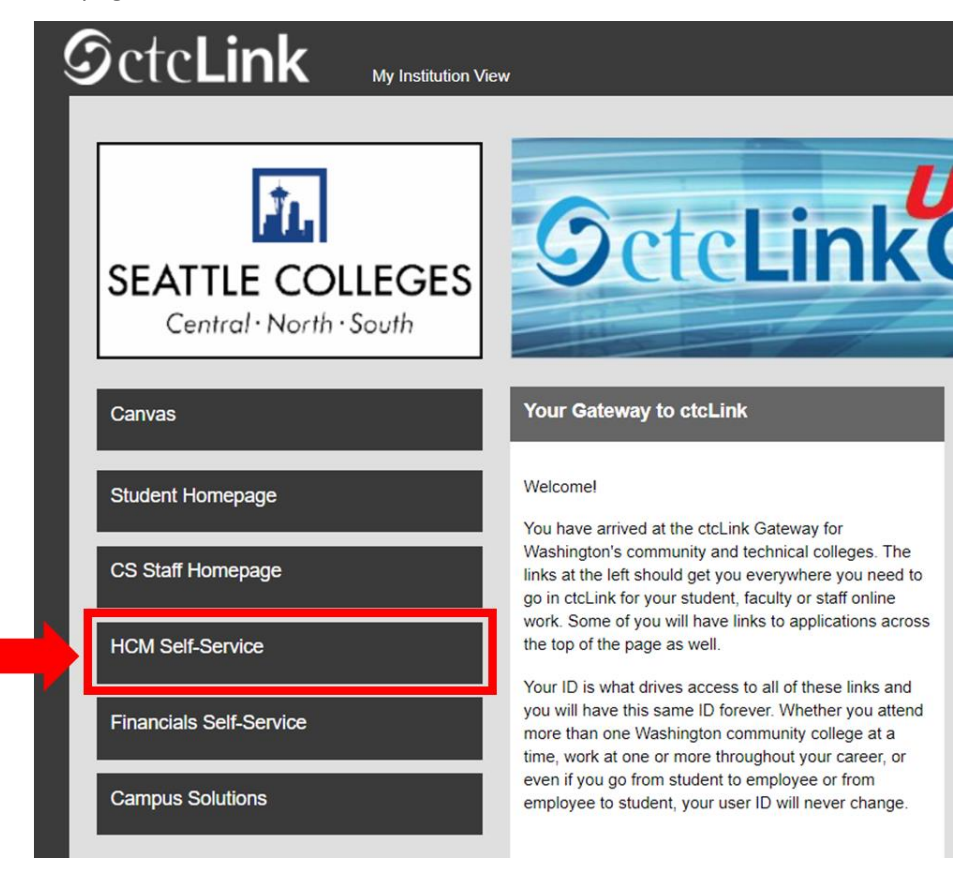

4. Piliin ang "Time" na kahon mula sa iyong Employee Self Service page

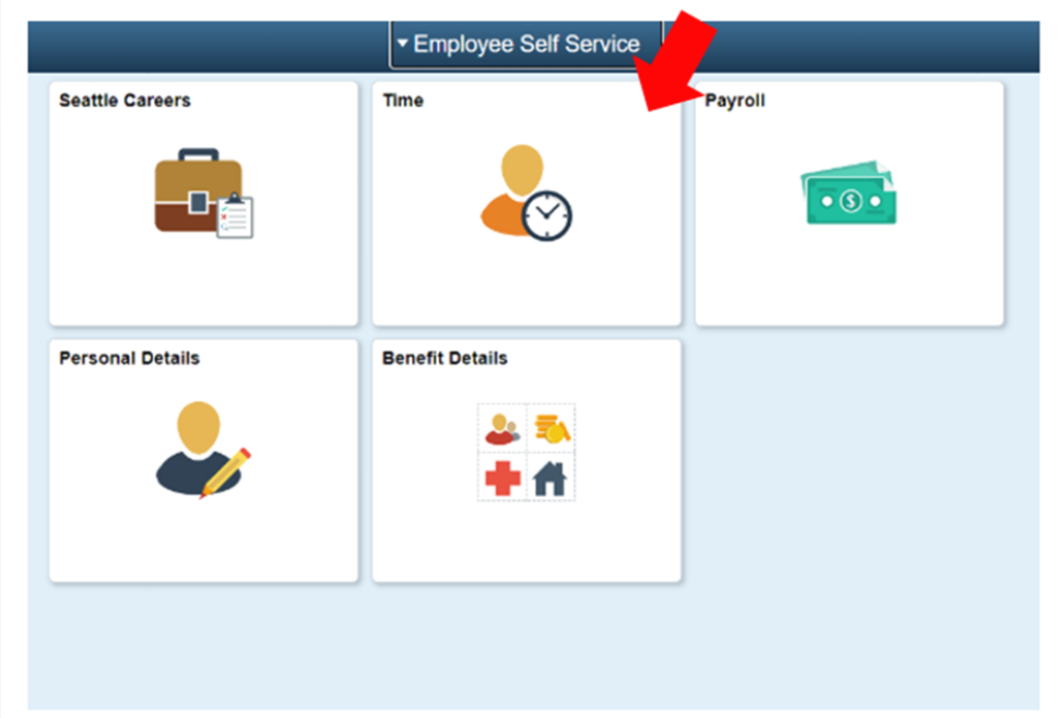

5. Sa itaas ng page, siguruhing tama ang trabahong napili. Para sa marami, iisa lamang ang trabaho kaya ang drop-down na kahon na ito ay naka-grey out.

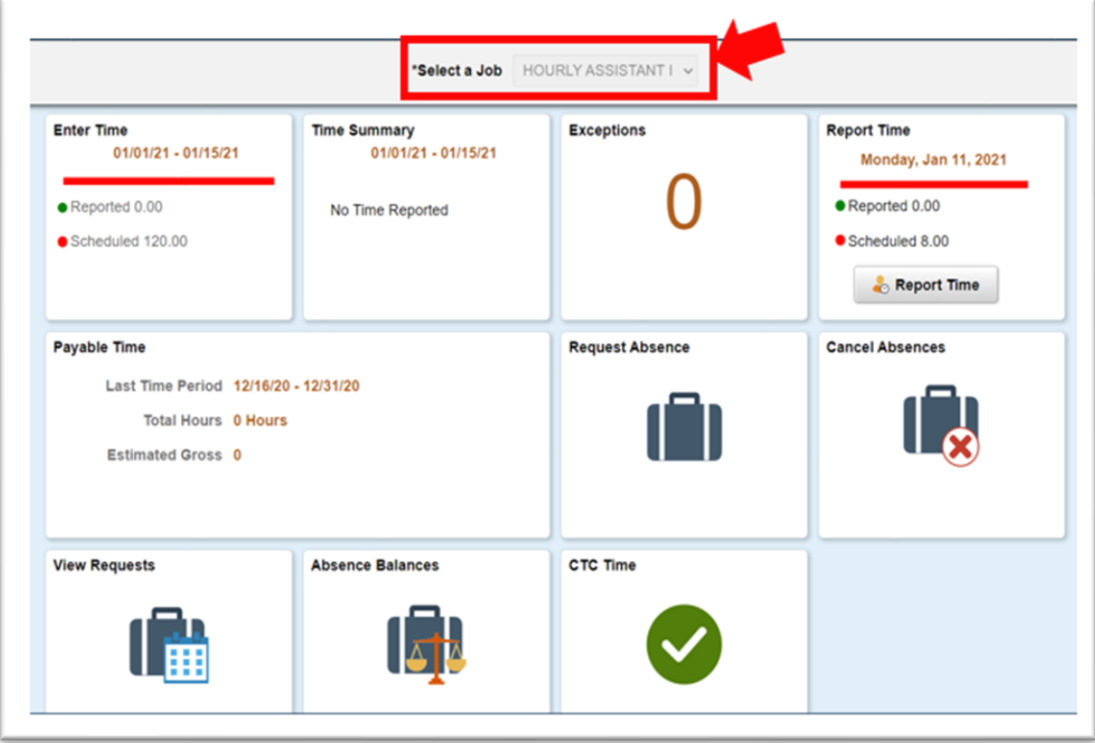

6. Kapag napili na ang tamang trabaho, i-click ang "Enter Time" na kahon

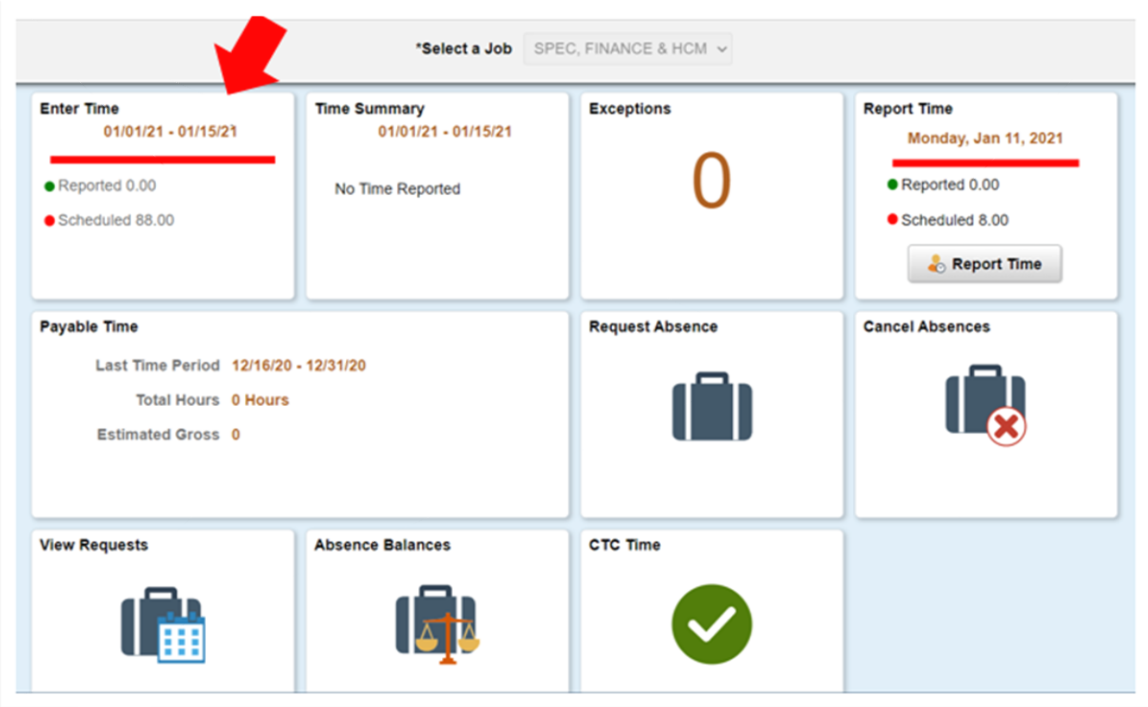

7. Dadalhin ka nito sa page na pwedeng ilagay ang oras (time entry). Ilagay ang oras ng Pagsisimula (Start), Tanghalian (Lunch), Pagpasok (In), at Pag-uwi (Out).

- "In": Ito ang oras na nagsimula kang magtrabaho.
- "Lunch": Ito ang oras na nagsimula kang magpahinga para sa tanghalian.
- "In": Ito ang oras na bumalik ka mula sa iyong tanghalian.
- "Out": Ito ang oras na umalis ka sa trabaho sa araw na ito.

Kung hindi mo ginamit ang iyong pahinga para sa tanghalian, kumpletuhin lamang unang "In" at "Out" na field.

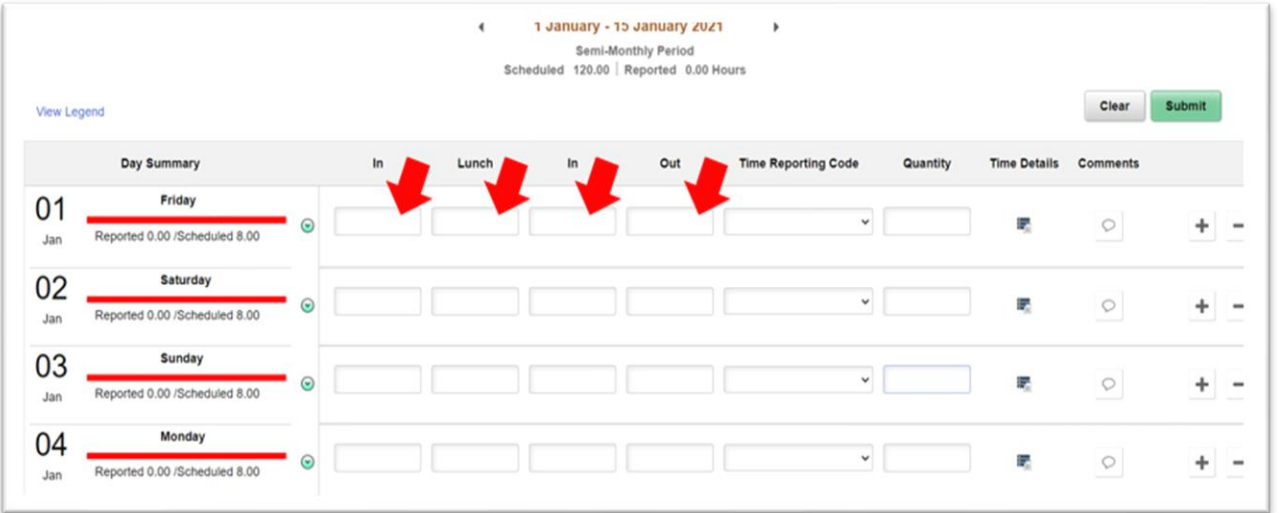

8. Piliin ang "Time Reporting Code" at i-set ito sa "01 HRY – Hourly". Pakiiwang blangko ang "Quantity" field.

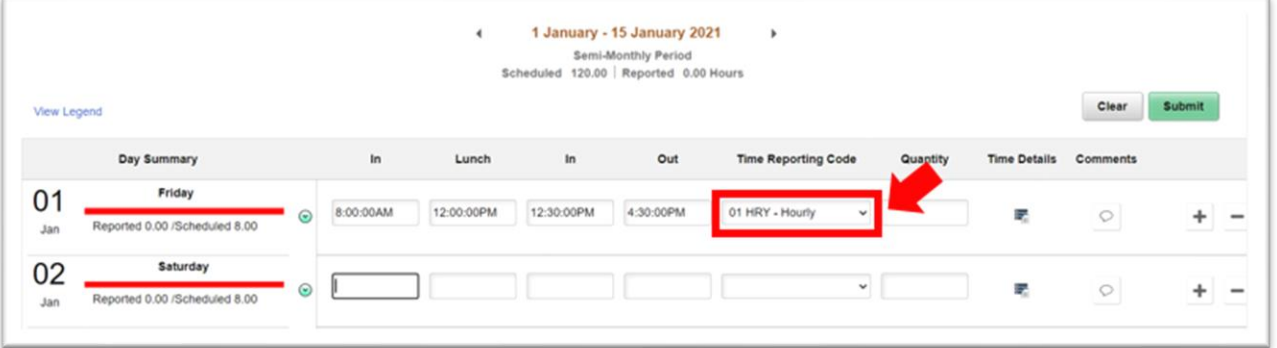

9. Kapag nailagay mo na ang lahat ng oras mo para sa araw na ito, piliin ang Submit na button na nasa itaas, bandang kanang bahagi.

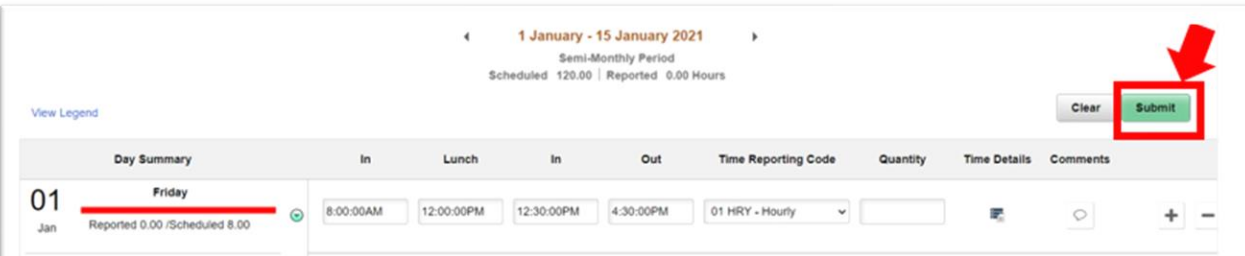

10. Kapag naipasa na, magiging kulay berde ang mga araw na nilagyan mo ng kumpletong oras. Nangangahulugan ito na napadalhan na ng email ang iyong manager para ipaalam na nagpasa ka ng iyong mga oras para sa araw na ito.

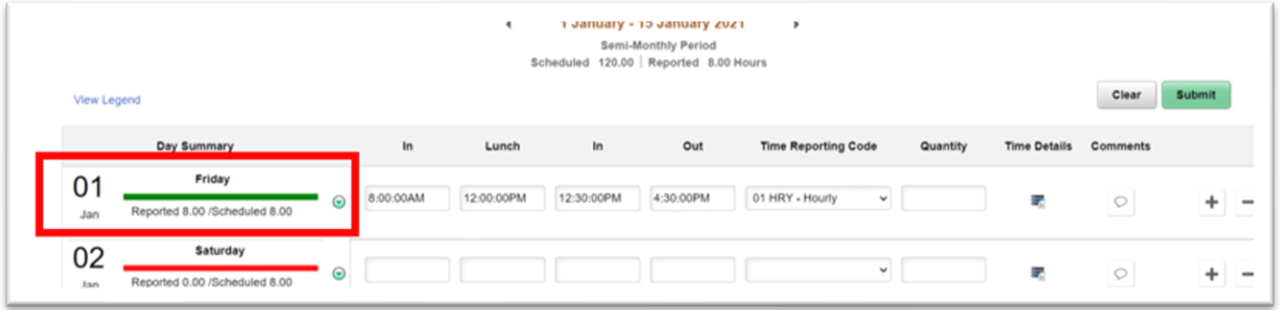

11. Kapag tapos ka na, maaari mong piliin ang "Time" na buton na nasa itaas, bandang kaliwa para bumalik sa main time page. Kailangan mong ilagay ang mga oras na iyong ipinasok araw-araw.

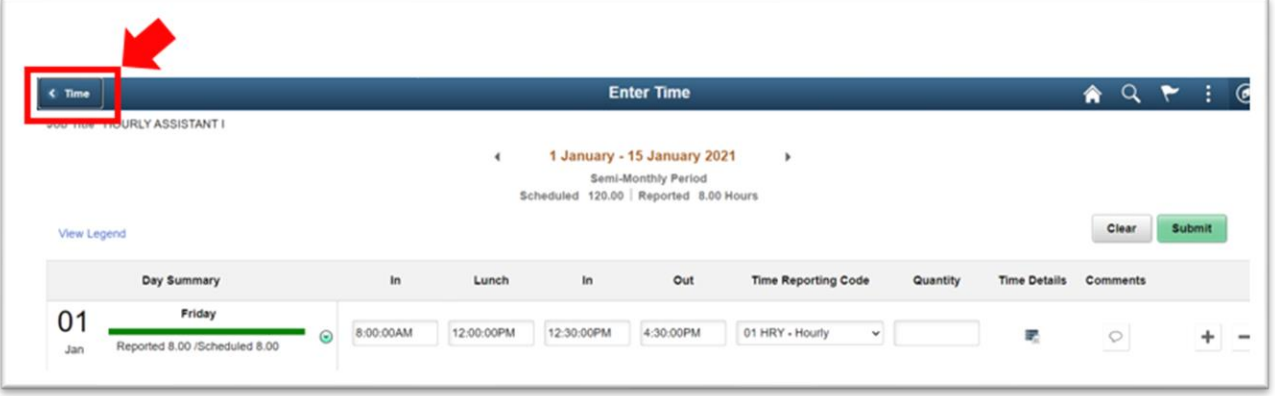